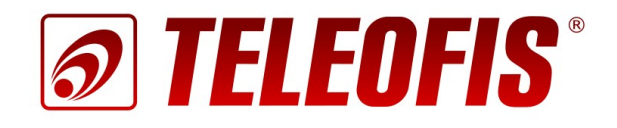

# 3G/4G (Wi-Fi) роутеры

# **TELEOFIS GTX**

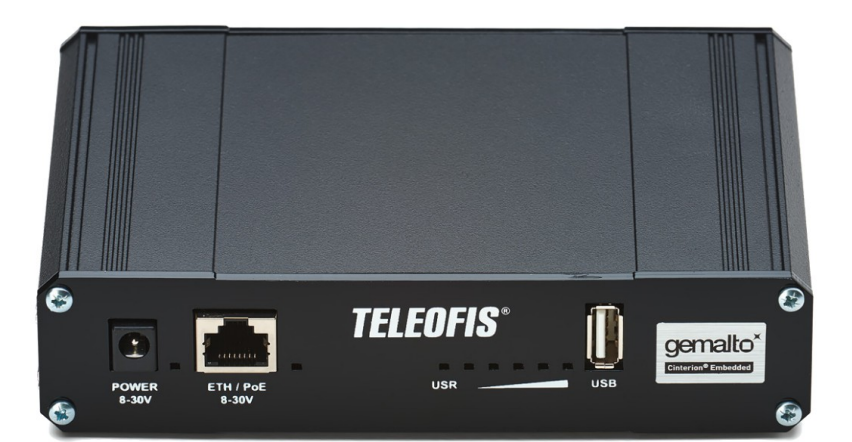

Краткое руководство пользователя

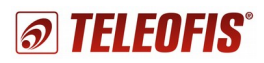

## **3G/4G (W-Fi) роутеры TELEOFIS серии GTX**

Краткое руководство пользователя (редакция 1.1)

Настоящее руководство содержит сведения о назначении, конструкции, технических параметрах и принципах работы **3G/4G (Wi-Fi) роутеров TELEOFIS серии GTX** (далее – роутеров). Представлена информация по установке, включению и первоначальной настройке роутеров.

ОАО «Телеофис» сохраняет за собой право без предварительного уведомления вносить в руководство изменения, связанные с улучшением оборудования и программного обеспечения, а также для устранения опечаток и неточностей.

#### **Copyright © ОАО «Телеофис». Москва, 2016.**

Все права защищены.

Настоящий документ является собственностью ОАО «Телеофис».

Печать разрешена только для частного использования.

# Содержание

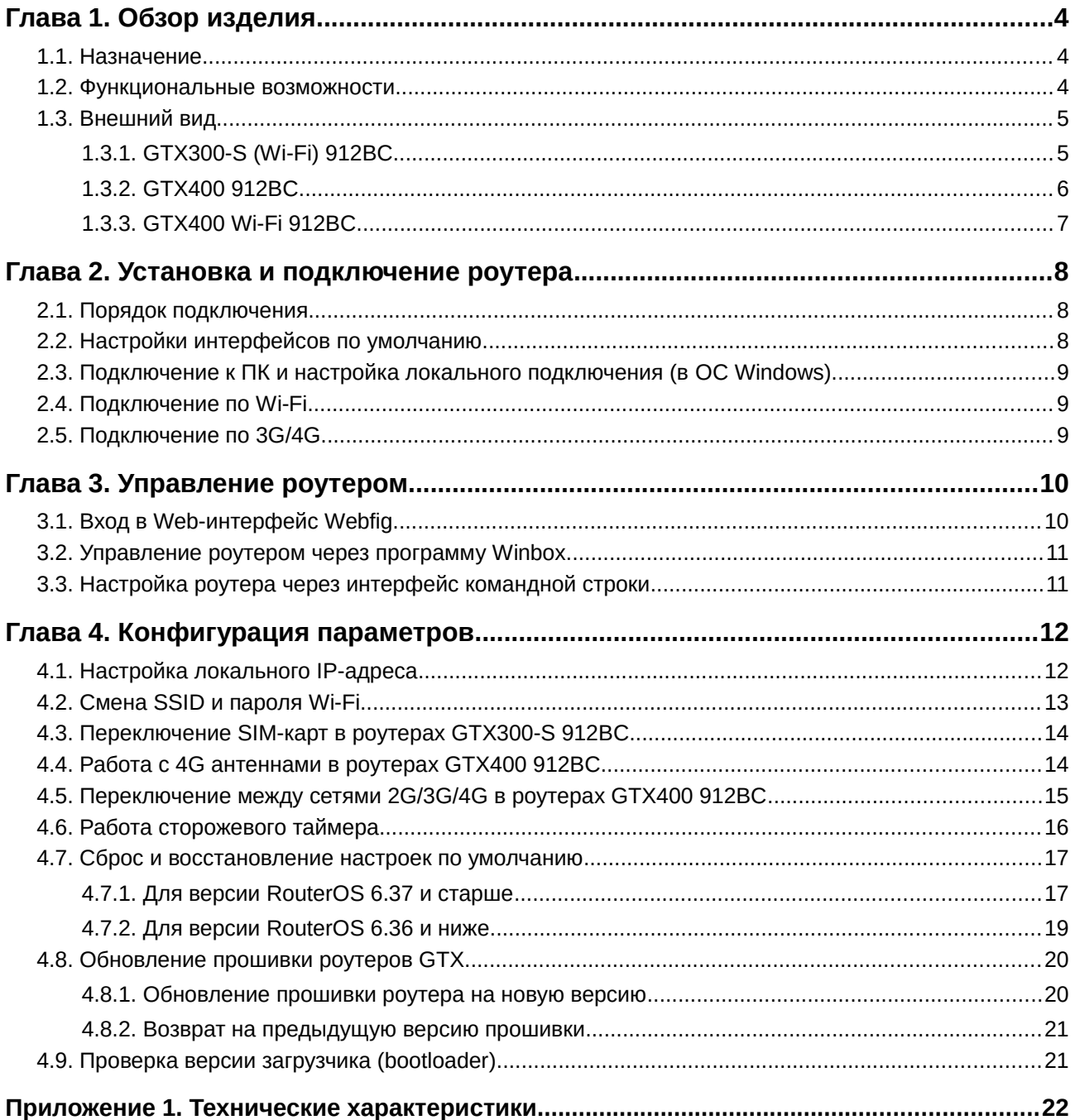

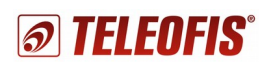

# <span id="page-3-2"></span>**Глава 1. Обзор изделия**

## <span id="page-3-1"></span>**1.1. Назначение**

**TELEOFIS GTX300-S/400** — серия профессиональных 3G/4G (Wi-Fi) сетевых маршрутизаторов, предоставляющих высокоскоростной беспроводной доступ в Интернет через UMTS/LTE (Wi-Fi) сети. Предназначены для защищённого подключения к сети коммерческих и промышленных объектов: офисов, предприятий, общественных мест, банкоматов и систем безопасности, IP-видеокамер, транспортных средств и др.

Серия представлена следующими модификациями:

- **GTX300-S 912 BC** 3G роутер с двумя SIM-картами.
- **GTX300-S Wi-Fi 912BC**  3G роутер с двумя SIM-картами и поддержкой Wi-Fi.
- **GTX400 912BC** 4G роутер с одной SIM-картой.
- <span id="page-3-0"></span>• **GTX400 Wi-Fi 912BC** — 4G роутер с одной SIM-картой и поддержкой Wi-Fi.

#### **1.2. Функциональные возможности**

- Беспроводной доступ в Интернет через сотовые 3G/4G сети благодаря встроенному высокопроизводительному модему Cinterion. В роутеры GTX300-S встроен 3G-модем со скоростью передачи данных до 7,2Мбит/сек, в роутеры GTX400 — 4G-модем со скоростью передачи до 100Мбит/сек. Переключение между 3G/4G-сетями происходит автоматически.
- Поддержка Wi-Fi 802.11b/g/n в частотном диапазоне 2.4ГГц позволяет организовать высокоскоростную беспроводную сеть со скоростью передачи до 300Мбит/сек. В комплекте к Wi-Fi-роутерам поставляются две антенны (3dB), обеспечивающие стабильный сигнал и большой радиус покрытия сети. Надёжную защиту Wi-Fiсети обеспечивают стандарты безопасности: WEP, WPA-PSK, WPA2-PSK др.

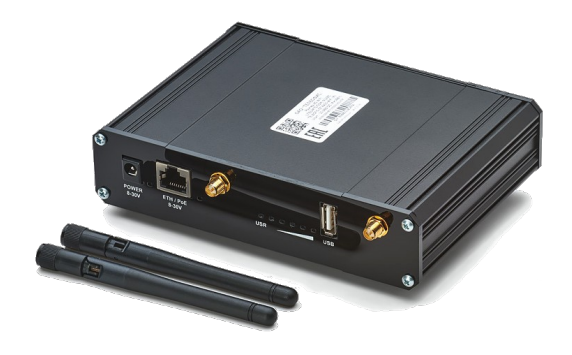

- 1 Ethernet-порт (LAN/WAN) 1000Base-T
- 1 USB-порт 2.0
- Профессиональная операционная система Mikrotik RouterOS на ядре Linux
- Сетевые службы и протоколы: OpenVPN, NAT, DHCP (сервер-клиент), QoS, PPTP, PPPoE, L2TP, MLPPP, BCP, SSTP, IPIP, EoIP, GRE, L2F, IPSec и др. Фильтрация доступа к сети по IP и MACадресам. Маркировка IP-пакетов (Mangle), управление пропускной способностью канала (HTB), сегментирование сети (MPLS).
- Управление роутером: через Web-интерфейс, графическое приложение Winbox, по SSH/Telnet.
- Функция перезагрузки 3G/4G модуля в случае программных сбоев или потери соединения с сетью.
- Широкий диапазон рабочих температур: -40...+70°C.

#### **Полный перечень технических характеристик см. в Приложении 1. [Технические характеристики.](#page-21-1)**

# <span id="page-4-1"></span>**1.3. Внешний вид**

## <span id="page-4-0"></span>**1.3.1. GTX300-S (Wi-Fi) 912BC**

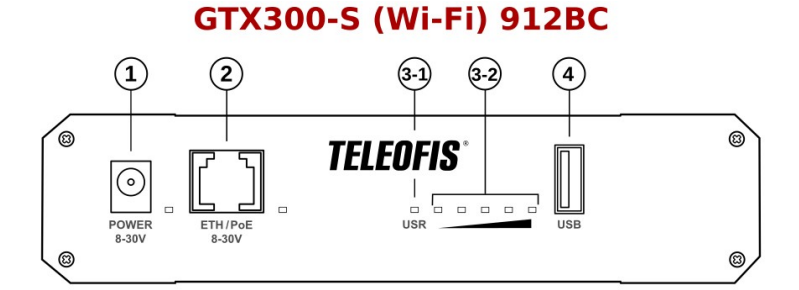

*Рис.1. 3G-роутер GTX300-S (Wi-Fi) 912BC. Лицевая сторона корпуса.*

*Таблица. 1.*

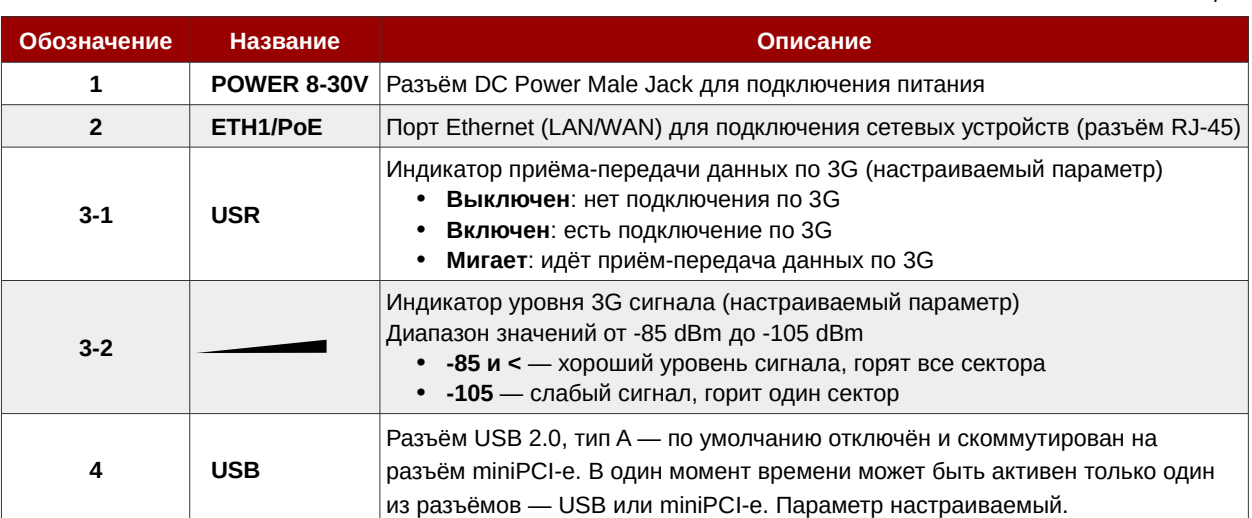

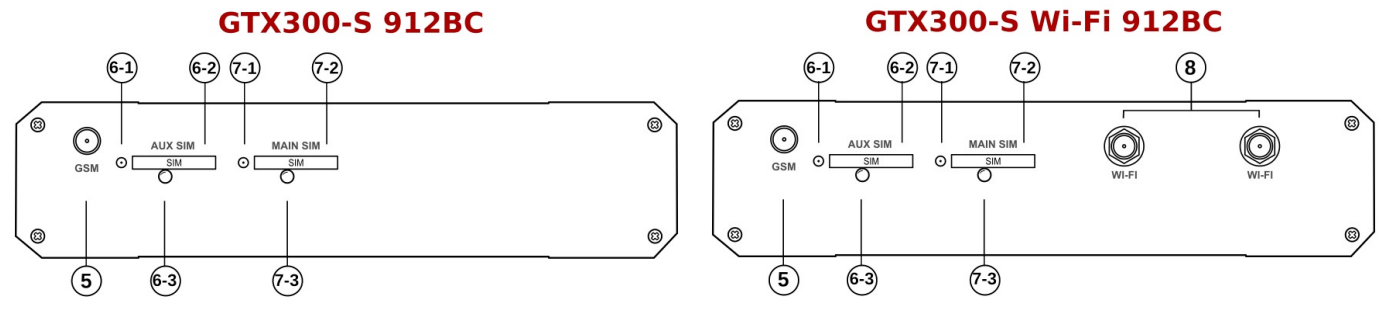

*Рис.2. 3G-роутер GTX300-S (Wi-Fi) 912BC. Обратная сторона корпуса.*

*Таблица. 2*

| Обозначение       | <b>Название</b>          |         | Описание                                         |  |  |  |  |  |  |
|-------------------|--------------------------|---------|--------------------------------------------------|--|--|--|--|--|--|
| 5                 | <b>GSM</b>               |         | Разъём типа SMA-F для подключения GSM/3G антенны |  |  |  |  |  |  |
|                   | <b>AUX</b><br><b>SIM</b> | $6 - 1$ | Кнопка для извлечения SIM-карты AUX SIM          |  |  |  |  |  |  |
| 6                 |                          | $6 - 2$ | Слот (разъём-держатель) SIM-карты AUX SIM        |  |  |  |  |  |  |
|                   |                          | $6 - 3$ | Индикатор SIM-карты AUX SIM                      |  |  |  |  |  |  |
|                   | <b>MAIN</b><br>7-1       |         | Кнопка для извлечения SIM-карты MAIN SIM         |  |  |  |  |  |  |
| <b>SIM</b><br>7-2 |                          |         | Слот (разъём-держатель) SIM-карты MAIN SIM       |  |  |  |  |  |  |

*Глава 1. Обзор изделия* 5 *1.3. Внешний вид* 

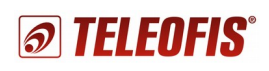

## *3G/4G (Wi-Fi) роутеры TELEOFIS GTX300-S/GTX400*

*Краткое руководство пользователя. Ред. 1.1*

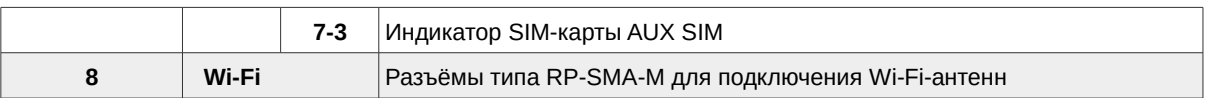

### <span id="page-5-0"></span>**1.3.2. GTX400 912BC**

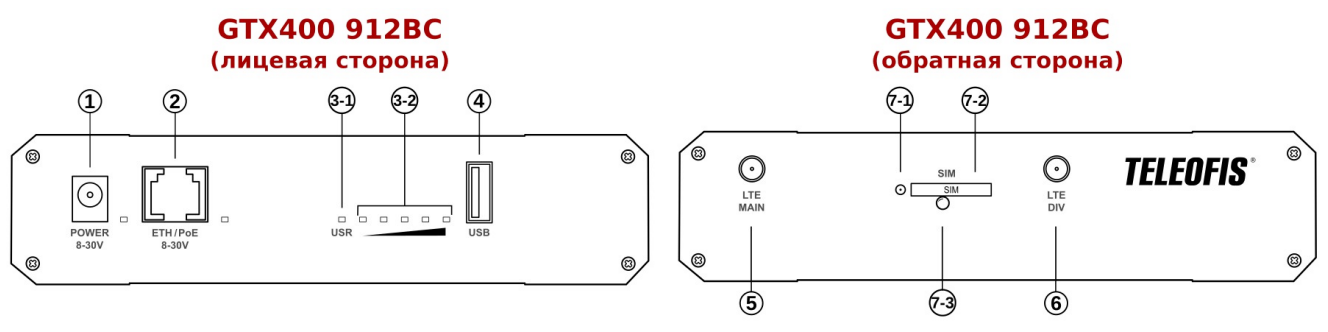

*Рис.3. 4G роутер GTX400 912BC.*

*Таблица 3*

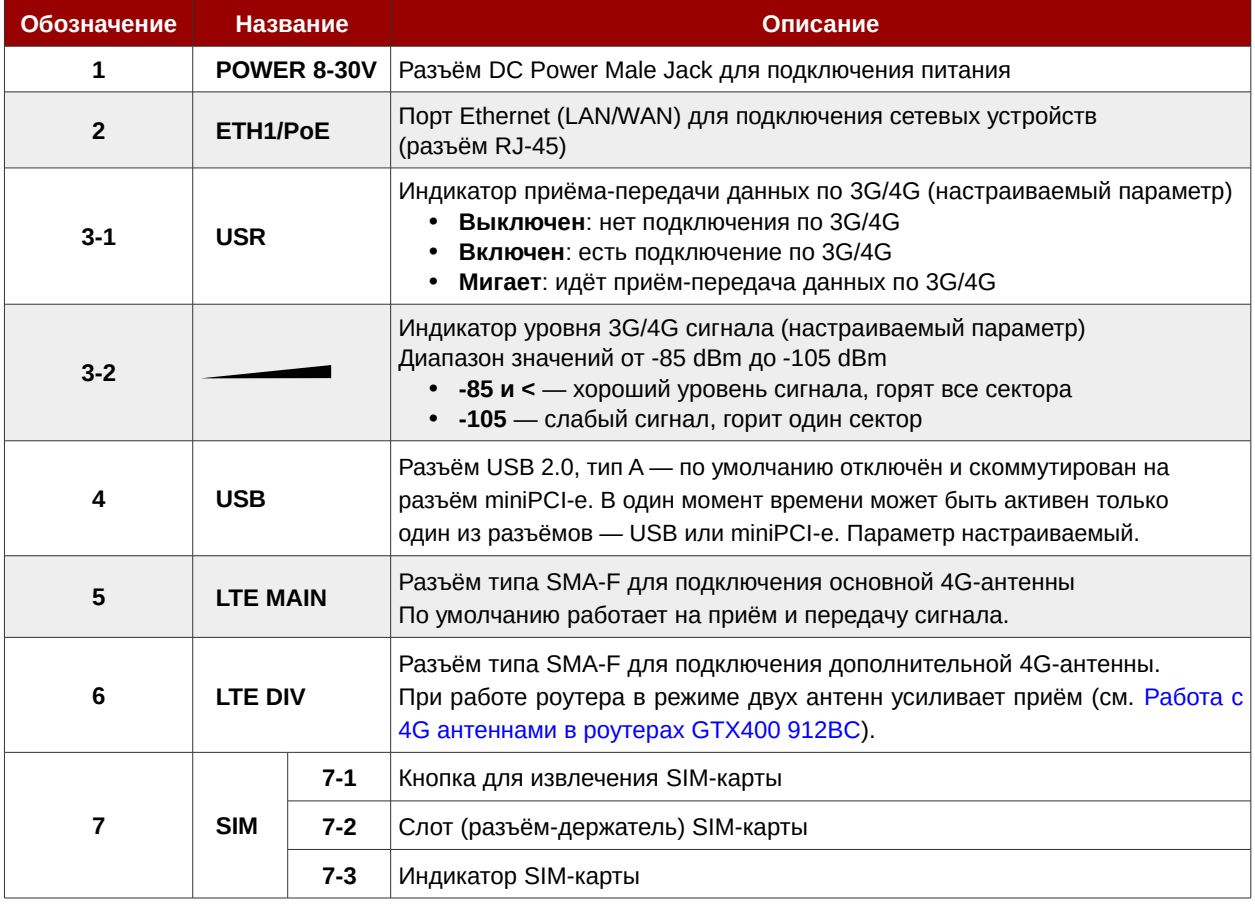

## <span id="page-6-0"></span>**1.3.3. GTX400 Wi-Fi 912BC**

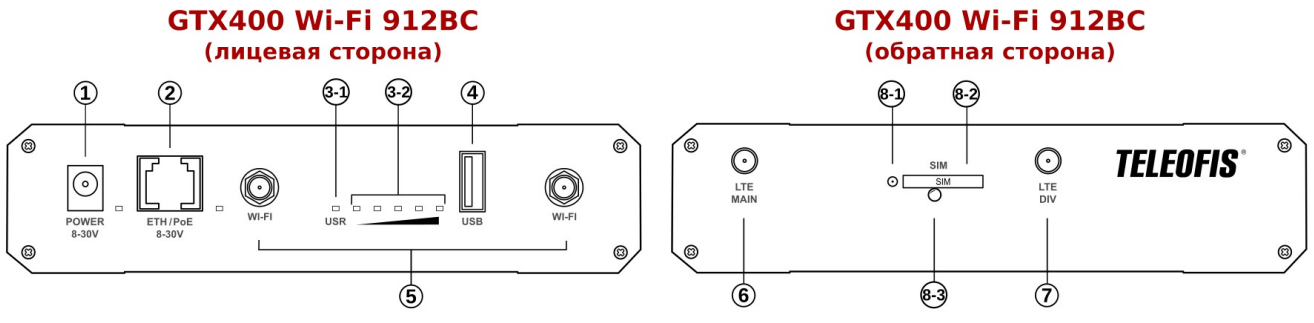

*Рис.4. 4G роутер GTX400 Wi-Fi 912BC.*

*Таблица 4.*

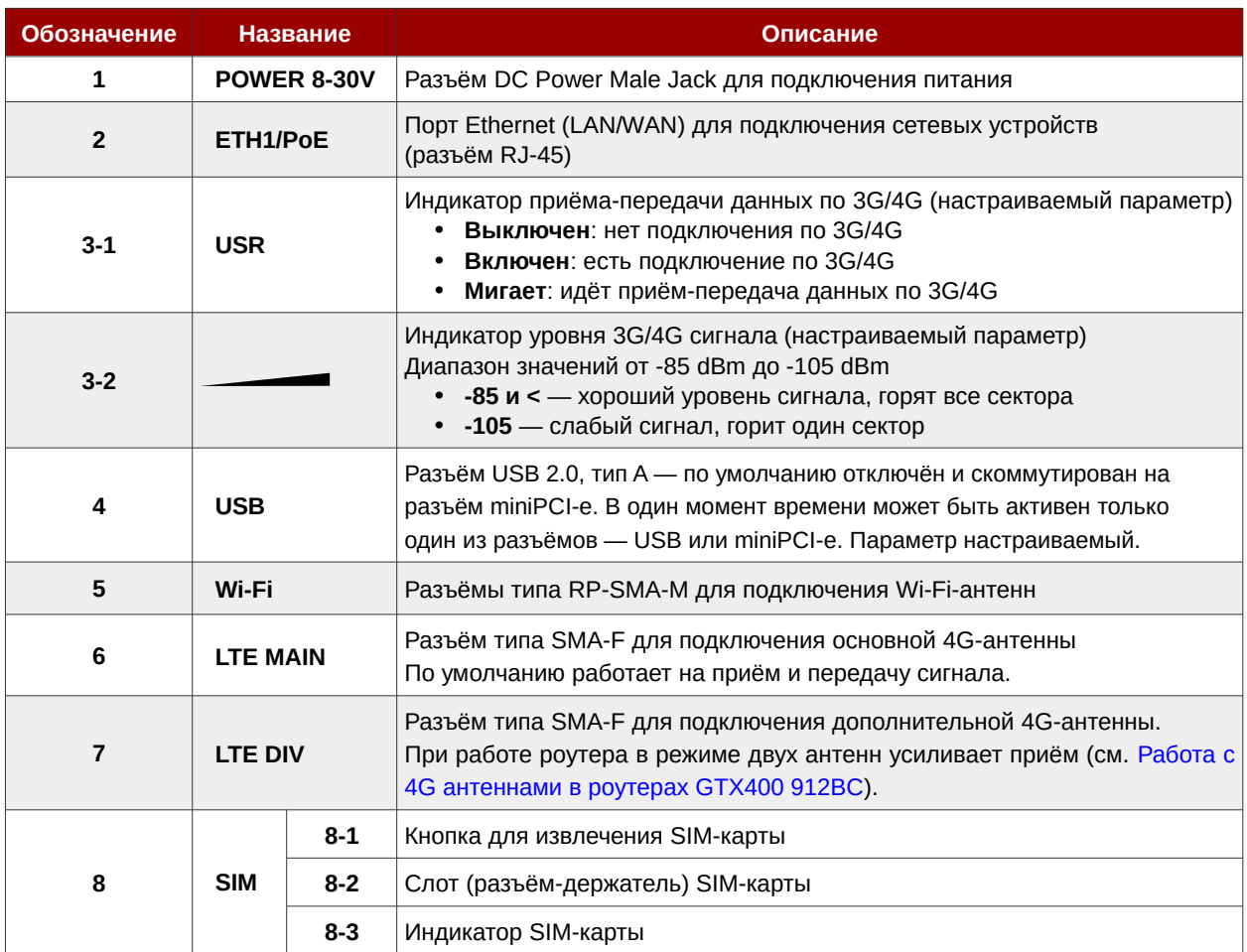

<span id="page-7-2"></span>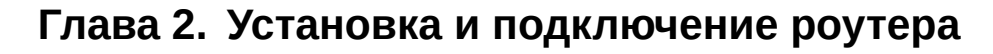

## <span id="page-7-1"></span>**2.1. Порядок подключения**

- 1. Установите **SIM-карту (-ы)**, предварительно отключив ввод PIN-кода. Чтобы извлечь лоток SIM-карты нажмите тонким острым предметом на желтую кнопку для извлечения SIM. Установите карту в лоток. Вставьте лоток в разъём контактами вниз до щелчка.
- 2. Подключите **антенны**.
	- **3G-антенны**. В роутерах GTX300-S по умолчанию работает одна антенна (*GSM*), настроенная и на прием, и на передачу.
	- **4G-антенны**. В роутерах GTX400 по умолчанию работает одна антенна (*MAIN*), настроенная и на прием, и на передачу, однако для улучшения качества связи возможно использовать две антенны. В этом случае основная антенна (*MAIN)* работает на приём и передачу, а дополнительная (*DIV)* усиливает приём. Подробнее о настройке антенн читайте в разделе [Работа с 4G антеннами в](#page-13-0) [роутерах GTX400 912BC.](#page-13-0)
	- **Wi-Fi-антенны[1](#page-7-3)** . В роутерах с поддержкой Wi-Fi предусмотрено две Wi-Fi антенны (в комплекте). В версиях *RouterOS 6.36 и ниже* одна антенна работает на приём, другая — на передачу. В версиях *RouterOS 6.37 и выше* обе антенны работают и на приём, и на передачу. Для улучшения качества Wi-Fi сигнала рекомендуется использовать одновременно обе антенны.
- 3. Подключите **блок питания** к разъему *8-30V (POWER 8-30V)* на передней панели корпуса. **Внимание!** Блок питания в комплектацию на входит и приобретается отдельно

## <span id="page-7-0"></span>**2.2. Настройки интерфейсов по умолчанию**

Роутер поставляется с настроенными по умолчанию интерфейсами:

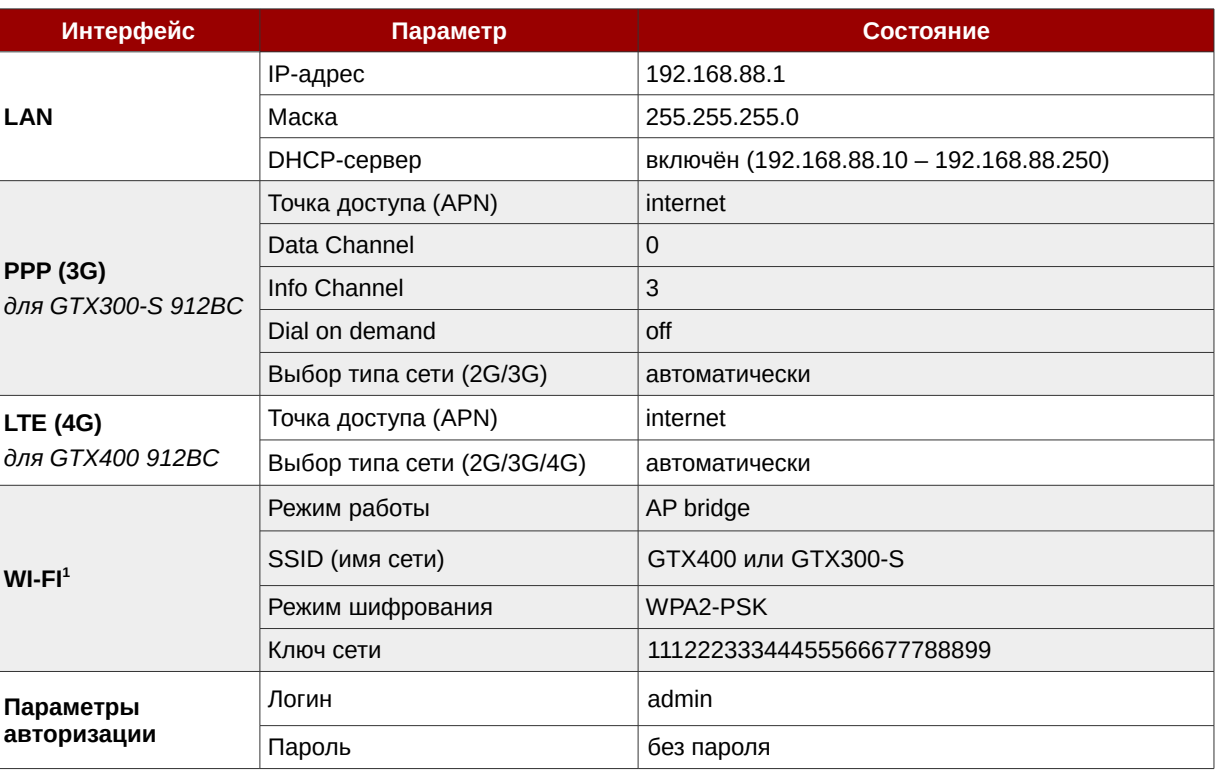

<span id="page-7-3"></span>1 Только в роутерах с поддержкой Wi-Fi.

<span id="page-7-4"></span>*Таблица 5.*

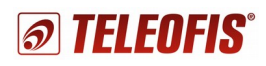

## <span id="page-8-2"></span>**2.3. Подключение к ПК и настройка локального подключения (в ОС Windows)**

- Подключите Ethernet-кабель в порт *Eth1/PoE.* Другой конец кабеля подключите к компьютеру или концентратору LAN.
- Настройте на компьютере параметры локального подключения:

#### **Windows XP/7/8:**

**Пуск → Панель управления → Центр управления сетями и общим доступом → Изменение параметров адаптера → Подключение по локальной сети**. Щелкните правой кнопкой мыши по значку **Подключение по локальной сети** и выберите пункт **Свойства**. В открывшемся окне выделите пункт **Протокол интернета TCP/IPv4** и нажмите **Свойства**.

#### **Windows 10:**

**Пуск → Параметры→ Сеть и Интернет → Ethernet → Настройка параметров адаптера**. Щелкните правой кнопкой мыши по значку **Ethernet** и выберите пункт **Свойства**. В открывшемся окне выделите пункт **IP версии 4 (TCP/IPv4**) и нажмите **Свойства**.

Компьютер должен находиться в одной подсети с роутером, либо на нём должно быть настроено автоматическое получение IP-адреса. В роутерах GTX по умолчанию включён DHCP-сервер, который автоматически назначает IP-адреса клиентам, поэтому в свойствах **протокола TCP/IPv4** выберите **Получить IP-адрес автоматически**.

## <span id="page-8-1"></span>**2.4. Подключение по Wi-Fi**

Роутер GTX по умолчанию настроен на создание Wi-Fi точки доступа, к которой могут подключаться клиенты. Имя сети и пароль доступа (ключ сети) указаны в Таблице [5.](#page-7-4)

## <span id="page-8-0"></span>**2.5. Подключение по 3G/4G**

Роутер поставляется уже настроенным на работу (см. настройки по умолчанию в Таблице [5\)](#page-7-4), но в случае если на SIM-карте подключен внешний IP-адрес и/или настройки APN (точки доступа) отличаются от стандартных (в зависимости от вашего региона), то необходимо изменить APN на нужный.

#### **Настройка APN для 3G-роутеров GTX300-S**:

- в Web-интерфейсе или программе Winbox: **Interfaces > Interface > ppp-out1 > APN**
- в командной строке: /*interface ppp-client set ppp-out1 apn="name"*  где *ppp-out1 –* имя конкретного клиента PPP, а *name* – имя точки доступа.

#### **Настройка APN для 4G-роутеров GTX400**:

- в Web-интерфейсе или программе Winbox: **Interfaces > Interface > lte1 > APN**
- в командной строке: /*interface lte set lte1 apn="name"*  где *lte1 –* имя конкретного клиента LTE, а *name* – имя точки доступа.

## <span id="page-9-1"></span>Глава 3. Управление роутером

Конфигурацию роутеров GTX300-S/400 912ВС можно производить несколькими способами:

- Через Web-интерфейс Webfig настройка роутера через интернет-браузер (по IP-адресу);
- Через утилиту Winbox настройка через программу конфигурации (по IP и МАС-адресу);  $\bullet$
- Через командную строку: настройка роутера с помощью любой терминальной программы по  $\bullet$ протоколам SSH/Telnet, через терминал программы Winbox (по IP-адресу), либо через терминал Web-интерфейса.

Вы можете выбрать любой удобный для вас вариант настройки, однако мы рекомендуем использовать программу **Winbox** по следующим причинам:

- программа позволяет единовременно открывать множество окон для мониторинга выполняемых изменений в реальном времени
- $\bullet$ программа позволяет подключаться к роутеру не только по IP, но и по MAC-адресу практически из любой подсети. Соответственно вы сможете производить настройку прибора даже при полном сбросе параметров.

## <span id="page-9-0"></span>3.1. Вход в Web-интерфейс Webfig

1. Введите в адресной строке браузера адрес роутера: 192.168.88.1. В окне отобразится страница авторизации (Рис.5).

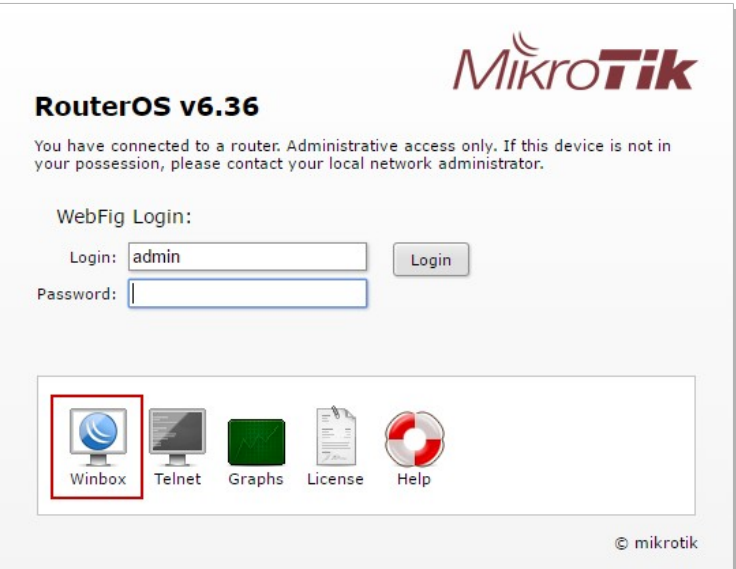

<span id="page-9-2"></span>Puc.5. Web-интерфейс Webfig. Страница авторизации.

2. Введите данные авторизации и нажмите Login.

#### Логин — admin, ввод пароля не требуется.

#### ВНИМАНИЕ:

- При дальнейшей работе с роутером пароль к учётной записи администратора можно задать в меню Web-интерфейса или программы Winbox: System > Users > admin > Password.
- На странице авторизации Вы также можете скачать последнюю версию программы Winbox (Рис.5).

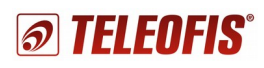

## <span id="page-10-1"></span>3.2. Управление роутером через программу Winbox

Winbox - специализированное десктопное приложение для настройки роутера. Для дальнейшей работы с роутером мы рекомендуем использовать именно утилиту Winbox. Программа полностью повторяет структуру Web-интерфейса, однако предоставляет больше возможностей для настройки:

- позволяет подключаться к роутеру не только по IP, но и по MAC-адресу практически из любой подсети. Соответственно, вы сможете работать с роутером даже при полном сбросе настроек;
- позволяет одновременно открывать множество окон для мониторинга выполняемых изменений в реальном времени.
- 1. Скачайте программу одним из следующих способов:
	- в окне авторизации Web-интерфейса (Рис.5)
	- в меню Web-интерфейса после авторизации (Рис.6)
	- либо по ссылке: http://www.mikrotik.com/download

<span id="page-10-3"></span>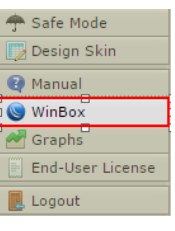

Puc.6. Winbox.

2. Запустите программу (установка не требуется). В окне авторизации перейдите на вкладку Neighbours, выберите устройство в списке подключенных роутеров, введите при необходимости данные авторизации (логин - admin без ввода пароля) и нажмите Connect.

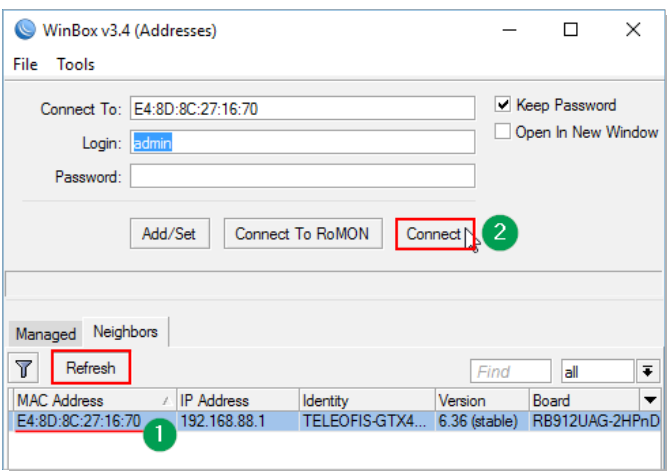

Рис. 7. Программа Winbox. Окно авторизации.

## <span id="page-10-0"></span>3.3. Настройка роутера через интерфейс командной строки

Настроить роутер через интерфейс командной строки можно следующими способами:

- 1. По протоколам SSH/Telnet (по IP) с помощью любой терминальной программы (например, Putty).
- 2. Через терминал программы Winbox, либо через терминал Web-интерфейса (Рис.8).

|  | Files               | Terminal                       |                     |            |               |                       |         |              |           |                                                                       |   |  |
|--|---------------------|--------------------------------|---------------------|------------|---------------|-----------------------|---------|--------------|-----------|-----------------------------------------------------------------------|---|--|
|  | E<br>Log            |                                | <b>Bioloipipipi</b> | LL.<br>LL. |               | 0000<br>00<br>$^{oo}$ |         | FFFFFF<br>FF | IIII<br>п | SSSSS<br>SS                                                           | ۰ |  |
|  | <b>R</b> Radius     | a sa sa sa sa sa sa s<br>TT    | EE                  |            | BEEBBE<br>EE  |                       |         |              |           |                                                                       |   |  |
|  | <b>E</b> Tools      | <b>TT</b>                      | EEEEEE              | LL         | <b>EEEEEE</b> | $^{00}$               | $^{00}$ | FFFFFF       | II        | SSSSS                                                                 |   |  |
|  | <b>New Terminal</b> | TT                             | EE                  | LL.        | EE            | 00                    | 00      | FF           | H         | SS                                                                    |   |  |
|  | <b>MetaROUTER</b>   | <b>TT</b>                      | EEEEEE              | тллллл.    | <b>EEEEEE</b> | 0000                  |         | FF           | IIII      | SSSSS                                                                 |   |  |
|  | <b>Partition</b>    |                                |                     |            |               |                       |         |              |           | Teleofis for MikroTik RouterOS 6.36 (c) 2004-2016 http://teleofis.ru/ |   |  |
|  | Make Supout.rif     | [admin@TELEOFIS-GTX400-WiFi] > |                     |            |               |                       |         |              |           |                                                                       |   |  |

<span id="page-10-2"></span>Рис.8. Терминал Web-интерфейса/программы Winbox.

# <span id="page-11-1"></span>**Глава 4. Конфигурация параметров**

## <span id="page-11-0"></span>**4.1. Настройка локального IP-адреса**

Задать локальный (внутренний) IP-адрес для порта Ethernet можно двумя способами:

#### **Вручную:**

• **В программе Winbox:** в меню **IP → Addresses** откройте интерфейс **bridge 1**. В строке **Address** задайте IP-адрес и маску локальной сети по умолчанию: **192.168.88.1/24** ("/24" соответствует маске сети 255.255.255.0). Нажмите **OK** для принятия изменений.

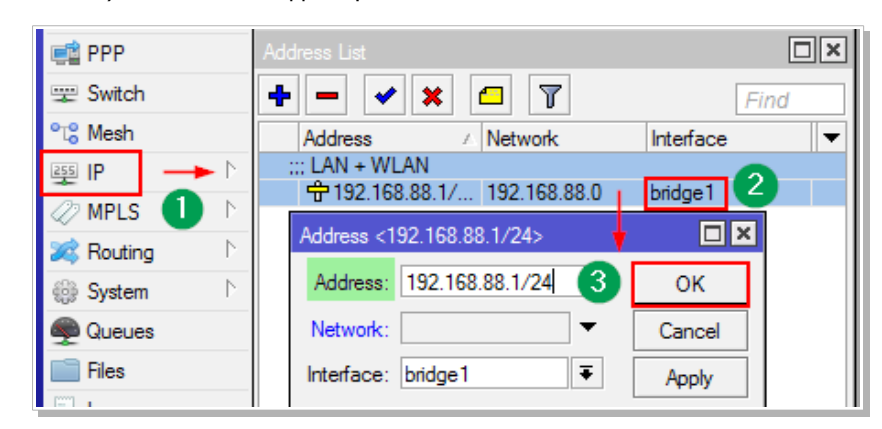

*Рис.9. Настройка локального IP вручную.*

#### • **В командной строке**:

/ip address set 0 interface=ether1 address="*new\_ip*" network="*new\_network*"

#### **ВНИМАНИЕ**:

Если включён DHCP-сервер, то изменения также надо внести в следующие настройки: **IP → DHCP Server → Networks IP → Pool → dhcp\_pool1**

#### **DHCP-клиентом от DHCP-сервера:**

- В некоторых случаях, когда в сети уже есть DHCP-сервер и необходимо получать IP-адреса от него, можно настроить DHCP-клиент:
	- 1. Отключите DHCP-сервер, если он включён: **IP → DHCP Server → dhcp1 → Disable → OK**
	- 2. В меню **IP → DHCP client** добавьте нового клиента и нажмите **ОК** [\(Рис.10\)](#page-11-2).

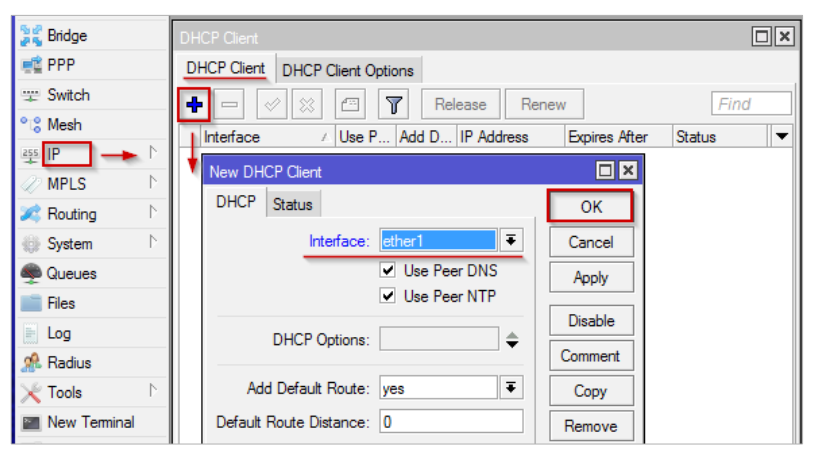

<span id="page-11-2"></span>*Рис.10. Получение локального IP от DHCP-сервера.*

• **В командной строке**: /ip dhcp-client add interfaces=ether1 disabled=0

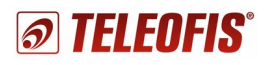

## <span id="page-12-0"></span>4.2. Смена SSID и пароля Wi-Fi

#### Смена пароля Wi-Fi

#### **Через Winbox:**

- 1. В меню Wireless выберите вкладку Security Profiles и откройте профиль teleofis\_sp.
- 2. Измените WPA2 Pre-Shared Key (от 8 до 64 символов). Чтобы показать вводимые символы пароля, снимите флажок с пункта Hide Passwords в верхнем меню Settings (Рис.11). В Web-интерфейсе кнопка Hide Passwords находится в вертикальном меню слева.
- 3. Нажмите ОК, чтобы применить изменения.

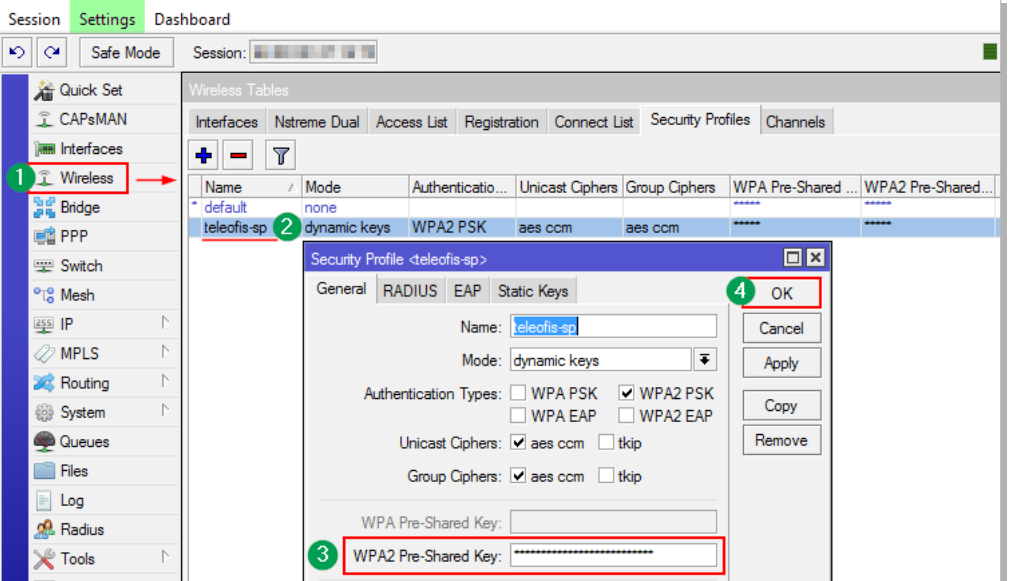

<span id="page-12-2"></span>Рис.11. Смена пароля Wi-Fi.

В командной строке: /interface wireless security-profiles set teleofis\_sp wpa2-pre-shared-key=\*\*\*\*\*\*key\*\*\*\*\*\*

#### **Смена SSID**

**Через Winbox:** 

- 1. В меню Wireless выберите вкладку Interfaces и откройте интерфейс wlan1 (Рис.12).
- 2. В открывшемся окне перейдите на вкладку Wireless и в строке SSID задайте нужное имя сети.

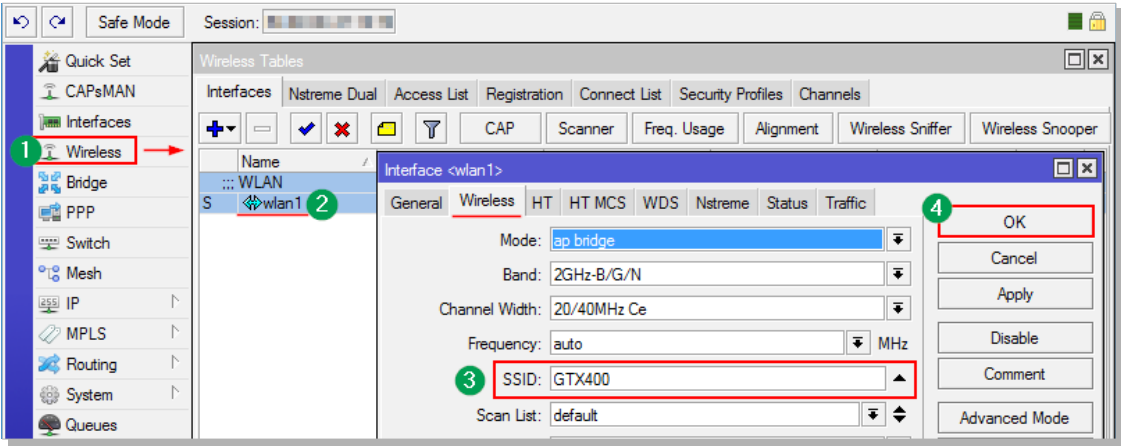

<span id="page-12-1"></span>Puc.12. Смена SSID.

3. Нажмите ОК, чтобы применить изменения.

В командной строке: interface wireless set wlan1 ssid= "new ssid"

## <span id="page-13-1"></span>**4.3. Переключение SIM-карт в роутерах GTX300-S 912BC**

В роутерах GTX300-S (Wi-Fi) 912BC установлено два слота для SIM-карт. SIM-карты работают равноценно. Переключение с одной карты на другую происходит при каждой перезагрузке (переключении питания) роутера. При отсутствии SIM-карты в слоте роутер переключается на другую карту. Если SIMкарта не может зарегистрироваться в сети, происходит работа по алгоритму, заданному скриптом Watchdog (см. [Работа сторожевого таймера\)](#page-15-0).

## <span id="page-13-0"></span>**4.4. Работа с 4G антеннами в роутерах GTX400 912BC**

В 4G роутерах **GTX400 912BC** установлено два антенных SMA-разъёма для подключения 4G/GSM-антенн. Антенны могут работать в двух режимах:

- **Режим одной антенны**. Основная антенна (*MAIN)* настроена на приём и на передачу.
- **Режим двух антенн** (*по умолчанию*). Основная антенна (*MAIN)* работает на приём и передачу, а дополнительная (*DIV)* усиливает приём. В данном режиме роутер также может работать только с одной антенной *MAIN*, однако скорость при этом будет немного ограничена.

#### **Переключение режимов в Winbox осуществляется при помощи АТ-команд**:

1. Чтобы подать АТ-команды, вам необходимо для начала получить доступ к консоли модема. В меню **System → Ports** выберите вкладку **Ports** и нажмите кнопку **Firmware**. В открывшемся окне отметьте флажком пункт **Ignore DirectIP Modem** и нажмите **OK** [\(Рис.13\)](#page-13-3). Перезагрузите роутер: меню **System → Reboot**.

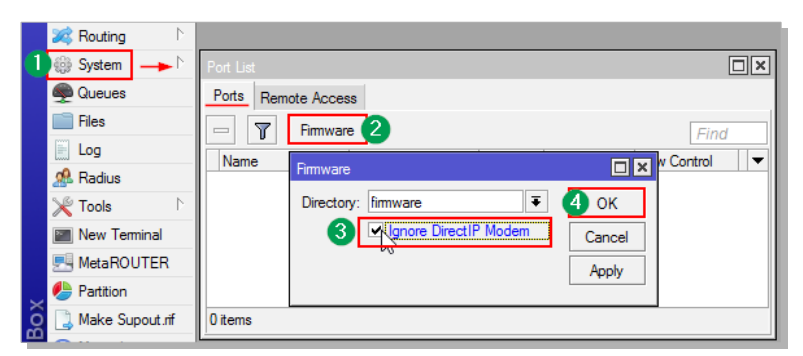

<span id="page-13-3"></span>*Рис.13. Получение доступа в консоли модема роутера GTX400 912BC.*

2. Откройте меню **New Terminal** [\(Рис.14\)](#page-13-2).

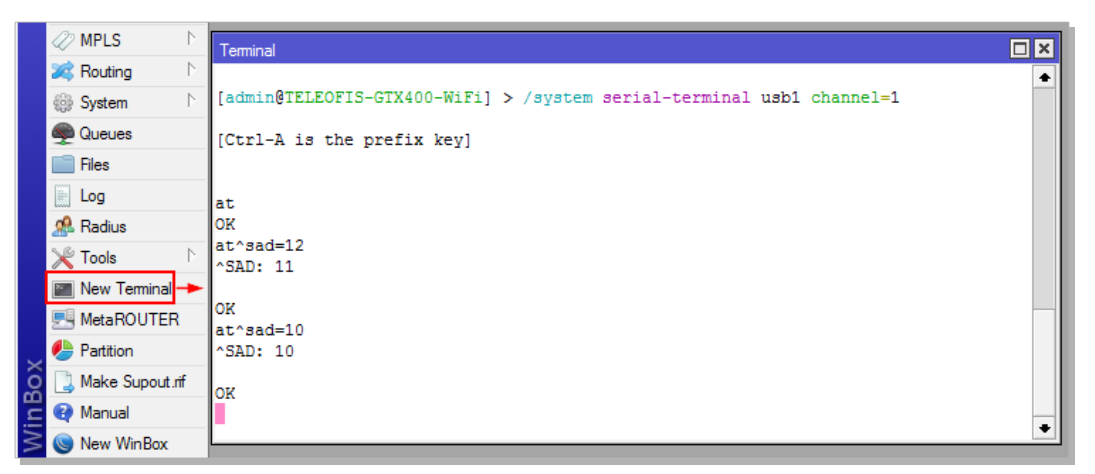

*Рис.14. Переключение режимов работы антенн.*

<span id="page-13-2"></span>В окне терминала для подключения к модему через Info-канал роутера (канал 1) введите команду: /system serial-terminal usb1 channel=1

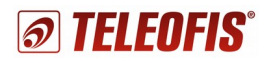

- 3. Подайте команду **AT** для получения ответа от модема (**OK**).
- 4. Для того, чтобы узнать, на какой режим настроены антенны, введите команду:

#### **AT^SAD=12**

По умолчанию роутер настроен на работу двух антенн (**режим 11**). В ответ должен прийти ответ: **^SAD: 11**

- 5. Для переключения антенн в режим работы одной антенны (**режим 10**), введите команду:
	- **AT^SAD=10**

В ответ придёт: **^SAD: 10**

- 6. Чтобы разорвать связь с терминалом модема, нажмите "**CTRL+A**", затем "**Q**".
- 7. Отключите антенну DIV и перезагрузите роутер (**System → Reboot**).
- 8. Отключите доступ к консоли модема роутера: в меню **System → Ports** нажмите кнопку **Firmware**, уберите флажок с пункта **Ignore DirectIP Modem** и нажмите **OK**. Перезагрузите роутер.

## <span id="page-14-0"></span>**4.5. Переключение между сетями 2G/3G/4G в роутерах GTX400 912BС**

В роутерах **GTX400 912BC** настроено автоматическое переключение между сетями 2G/3G/4G. Выбрать конкретный тип сети (диапазон частот) при необходимости можно в **Winbox** с помощью AT-команд.

1. Чтобы подать АТ-команды, вам необходимо для начала получить доступ к консоли модема. В меню **System → Ports** выберите вкладку **Ports** и нажмите кнопку **Firmware**. В открывшемся окне отметьте флажком пункт **Ignore DirectIP Modem** и нажмите **OK** [\(Рис.15\)](#page-14-1). Перезагрузите роутер: меню **System → Reboot**.

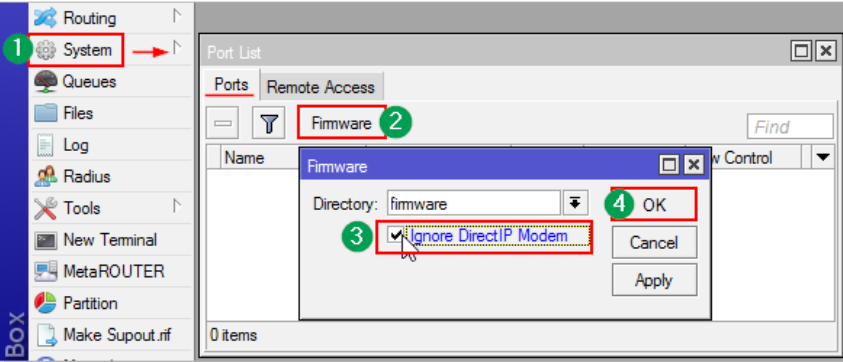

<span id="page-14-1"></span>*Рис.15. Получение доступа в консоли модема роутера GTX400 912BC.*

- 2. Откройте меню "**New Terminal**".
- 3. В окне терминала для подключения модема через Info-канал роутера (канал 1) введите команду: /system serial-terminal usb1 channel=1
- 4. Подайте команду "**AT**" для получения ответа от модема (**OK**).
- 5. Для выбора частоты рабочего диапазона введите команду:

#### **AT**^**SCFG**="**Radio**/**Band**",**<***rba***>**

где <rba> - сумма значений выбранных частот.

В Таблице [6](#page-15-1) представлены значения для всех частот, поддерживаемых роутерами GTX400:

<span id="page-15-1"></span>*Таблица 6*

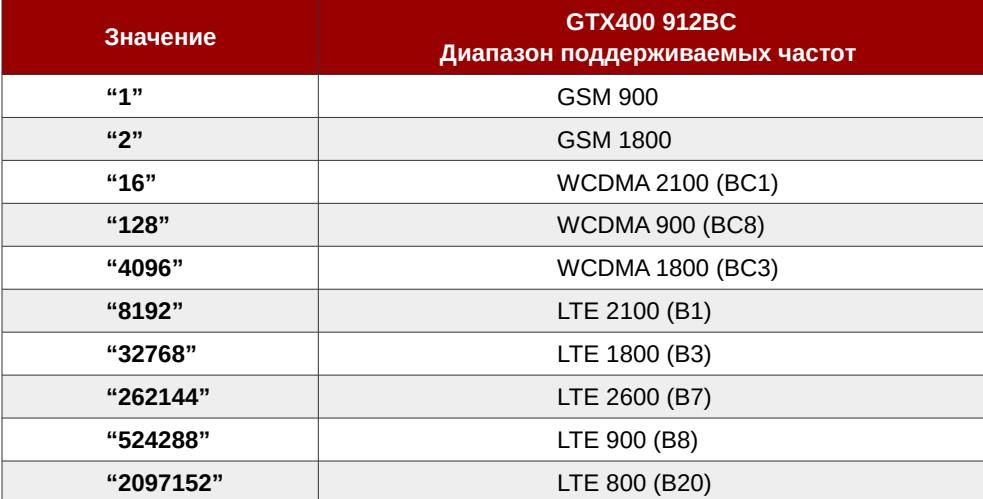

*Например: для работы только в частотах GSM 900 МГц (1) и GSM 1800 МГЦ (2) вместо <rba> подставьте значение "3" (1+2):*

**AT^SCFG="Radio/Band",3**

6. Перезагрузите роутер (**System → Reboot**).

#### **ВНИМАНИЕ!**

Для применения настроек без перезагрузки роутера, введите команду: **AT**^**SCFG**="**Radio**/**Band**",**<rba>, 1**

7. Отключите доступ к консоли модема роутера: в меню **System → Ports** нажмите кнопку **Firmware**, уберите флажок с пункта **Ignore DirectIP Modem** и нажмите **OK**. Перезагрузите роутер.

## <span id="page-15-0"></span>**4.6. Работа сторожевого таймера**

В роутер предустановлен сторожевой таймер (**Watchdog timer**) — скрипт, который контролирует работу системы и перезагружает устройство в случае программных сбоев и зависаний. Скрипт запускается каждые 10 минут.

#### **Алгоритм работы Watchdog в роутерах GTX300-S (Wi-Fi) 912BC**:

- 1. Если роутер не может зарегистрироваться в сети оператора, скрипт дважды производит проверку соединения (ping) по адресам DNS-серверов Google (8.8.8.8 и 8.8.4.4).
- 2. В случае успешного пинга скрипт закрывается.
- 3. В случае неуспешного пинга п.1 повторяется заново.
- 4. Если п.3 повторяется неуспешно > 3 раз, производится сброс питания 3G модуля без перезагрузки роутера.
- 5. Если п.4 повторяется неуспешно > 3 раз, происходит перезагрузка роутера. Далее алгоритм повторяется заново с п.1.

#### **Алгоритм работы Watchdog в роутерах GTX400 (Wi-Fi) 912BC**:

- 1. Если роутер не может зарегистрироваться в сети оператора, скрипт дважды производит проверку соединения (ping) по адресам DNS-серверов Google (8.8.8.8 и 8.8.4.4).
- 2. В случае успешного пинга скрипт закрывается.
- 3. В случае неуспешного пинга скрипт отключает 4G интерфейс "*lte1*" и включает заново. Далее повторяется п. 1.
- 4. Если п. 3 повторяется неуспешно > 3 раз, производится сброс питания 4G модуля и дальнейшая перезагрузка роутера. Далее алгоритм повторяется заново с п.1.

#### **ПРИМЕЧАНИЕ!**

Адреса DNS-серверов для проверки соединения можно изменить в меню **System → Scheduler**.

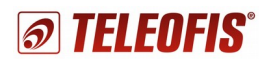

Сторожевой таймер на время настройки можно отключить в **Winbox** или **Web-интерфейсе** во избежание постоянных переподключений.

Чтобы **отключить** WatchDog:

Чтобы **включить** Watchdog:

- В меню **System → Scheduler** откройте **ping\_watchdog**
- В открывшемся окне нажмите кнопку **Disable** и затем **OK**, чтобы применить изменения [\(Рис.16\)](#page-16-3).

• В окне **ping\_watchdog** нажмите кнопку **Enable** и затем **ОК**, чтобы применить изменения

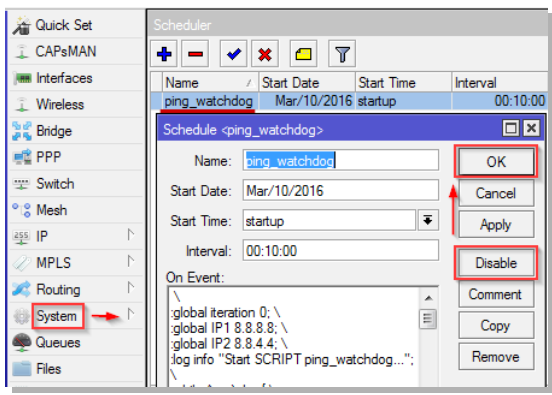

<span id="page-16-3"></span>*Рис.16. Отключение WatchDog.*

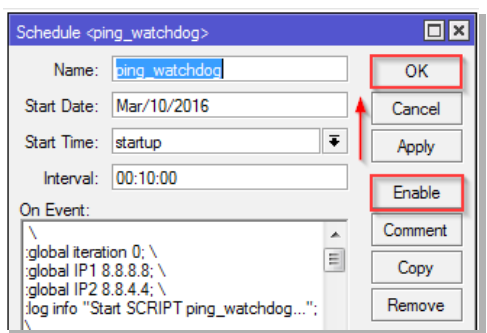

<span id="page-16-2"></span>*Рис.17. Включение WatchDog.*

#### **ВНИМАНИЕ!**

[\(Рис.17\)](#page-16-2).

Не рекомендуется без необходимости отключать Watchdog, так как таймер обеспечивает стабильность работы на удалённых объектах.

## <span id="page-16-1"></span>**4.7. Сброс и восстановление настроек по умолчанию**

Для восстановления заводских настроек необходимо произвести полный сброс роутера и восстановить рабочую конфигурацию. Это можно сделать **программным** и **аппаратным** способом.

#### **ВНИМАНИЕ!**

Строго не рекомендуется менять прошивку роутера без необходимости. Версии прошивки скачивайте только с официального сайта [http://teleofis.ru](http://teleofis.ru/)

#### <span id="page-16-0"></span>**4.7.1. Для версии RouterOS 6.37 и старше**

**Сброс настроек через Winbox или Web-интерфейс**:

1.**В меню System → Reset Configuration** нажмите на кнопку **Reset Configuration**.

Если вы не хотите, чтобы текущие настройки были сохранены в файл, флажком отметьте пункт **Do Not Backup**.

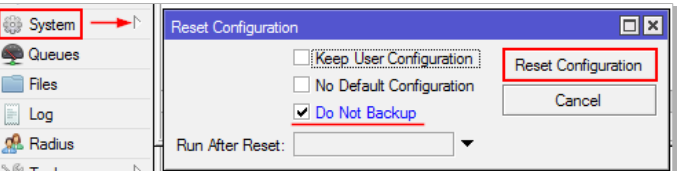

 *Рис.18. Программный сброс настроек.*

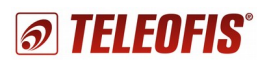

- 2. После нажатия произойдет сброс настроек и роутер перезагрузится (1 короткий звуковой сигнал включение, 2 коротких звуковых сигнала — готовность к работе).
- 3. Теперь нужно подождать, пока роутер перезагрузится еще раз.
- 4. После повторной перезагрузки вы можете подключаться к устройству.

#### **Аппаратный сброс настроек**:

Если сбросить настройки программно не получается (например, Вы забыли логин/пароль для авторизации или случайно удалили интерфейс), произведите сброс настроек аппаратно:

- 1. Отключите питание роутера (вытащите шнур из разъёма *POWER 8-30V*).
- 2. Открутите 4 самореза на передней панели корпуса и снимите панель. Вытащите плату из корпуса до половины.
- 3. Отверткой или пинцетом замкните два полукруглых контакта "*TP300*" на плате рядом со штрих-кодом [\(Рис.19\)](#page-17-0).

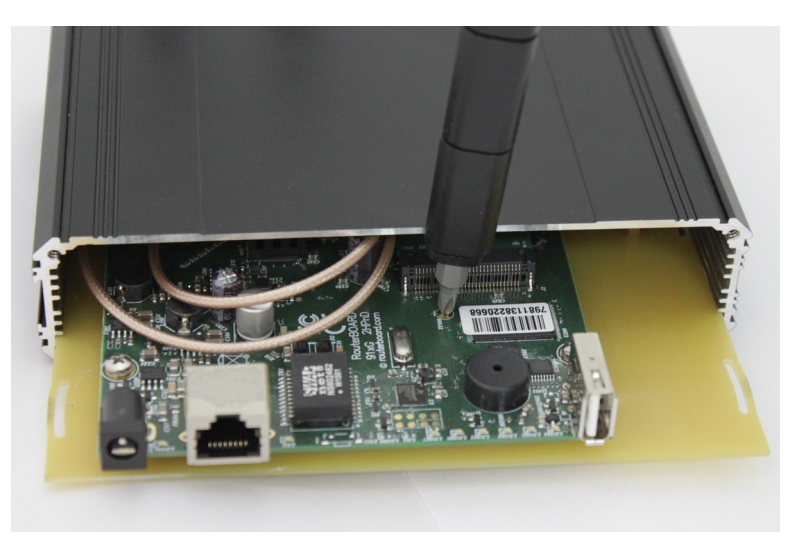

*Рис.19. Аппаратный сброс настроек.*

<span id="page-17-0"></span>4. Не размыкая контактов, подайте питание в роутер, подождите около 10 секунд и разомкните контакты. Дождитесь, пока устройство перезагрузится два раза.

#### **Сброс настроек через консоль**:

- 1. В терминале введите команду: /system reset-configuration skip-backup=yes
- 2. В ответ на предупреждающее сообщение **Dangerous! Reset anyway? [y/N]** введите: **Y**. Появится сообщение **System Configuration will be reset**.
- 3. Подождите 5-10 минут, как роутер перезагрузится и полностью выполнит скрипт настроек.
- 4. Подключитесь к роутеру и проверьте подключение к сети.

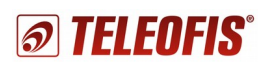

## <span id="page-18-0"></span>**4.7.2. Для версии RouterOS 6.36 и ниже**

#### **Сброс настроек через программу Winbox или Web-интерфейс** производится двумя способами:

#### **Способ 1.**

В меню **Files** выберите файл **'initial\_gtx300s(400)\_912bc.backup' и** в открывшемся окне нажмите кнопку **Restore**  [\(Рис.20\)](#page-18-3).

Файл backup создается при первоначальной настройке роутера на производстве.

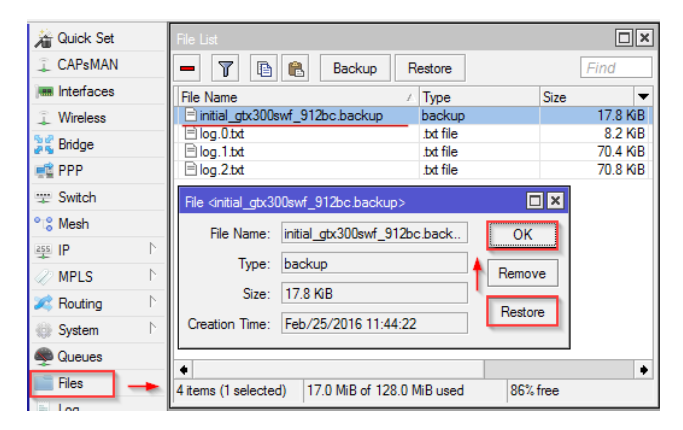

*Рис.20. Восстановление настроек. Меню Files.*

#### **Способ 2.**

В меню **System → Reset Configuration** флажком отметьте пункт **No Default Configuration**. Далее в поле **Run After Reset** выберите файл '**settings.rsc**' и нажмите на кнопку **Reset Configuration** [\(Рис. 21\)](#page-18-2).

<span id="page-18-3"></span>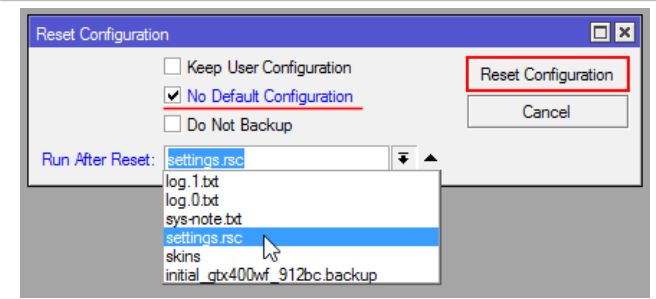

<span id="page-18-2"></span>*Рис. 21. Восстановление настроек. Меню System.*

#### **Аппаратный сброс**:

Если сбросить настройки программно не получается (например, Вы забыли логин/пароль для авторизации или случайно удалили интерфейс), произведите сброс настроек аппаратно:

- 1. Отключите питание роутера (вытащите шнур из разъёма *POWER 8-30V*).
- 2. Открутите 4 самореза на передней панели корпуса и снимите панель. Вытащите плату из корпуса до половины.
- 3. Отверткой или пинцетом замкните два полукруглых контакта "*TP300*" на плате рядом со штрихкодом [\(Рис.19\)](#page-17-0).
- 4. Не размыкая контактов, подайте питание в роутер, подождите около 10 секунд и разомкните контакты. После сброса восстановите настройки программно способом №2 [\(Рис. 21\)](#page-18-2).

#### **ОБРАТИТЕ ВНИМАНИЕ!**

Для работы в сети 3G/4G питание роутера должно быть скоммутировано на слот **miniPCI-e**, в который установлен 3G/4G модуль. Аппаратный сброс настроек по умолчанию коммутирует роутер на USB-порт **USB Type A**. Восстановление настроек через меню **System → Reset Configuration** автоматически активирует модуль. Проверить, активирован ли модуль, вы можете в меню **System → Routerboard → USB**. В качестве типа USB должен быть выбран интерфейс **Mini PCIe.** Если указан тип **USB Type A**, смените его на **Mini PCIe** и нажмите **Apply** [\(Рис. 22\)](#page-18-1). *Рис. 22. Настройка USB интерфейса роутера.*

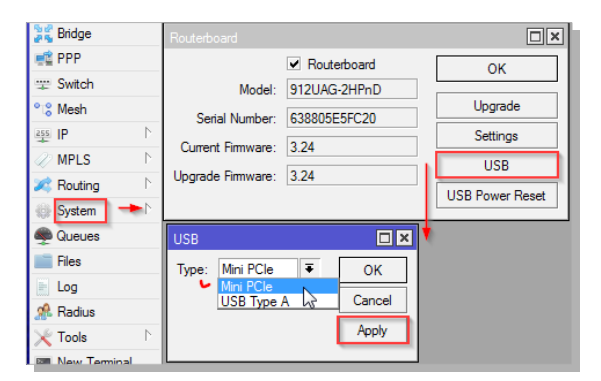

<span id="page-18-1"></span>

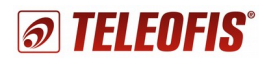

#### Сброс настроек через консоль:

- 1. В терминале введите команду:
- 2. /system reset-configuration no-defaults=yes skip-backup=yes run-after-reset=settings.rsc
- 3. В ответ на предупреждающее сообщение Dangerous! Reset anyway? [y/N] введите: Y. Появится сообщение System Configuration will be reset.
- 4. Подождите 5-10 минут, как роутер перезагрузится и полностью выполнит скрипт настроек.
- 5. Подключитесь к роутеру и проверьте подключение к сети.

## <span id="page-19-1"></span>4.8. Обновление прошивки роутеров GTX

При обновлении прошивки роутеров GTX на более новую версию важно иметь в виду, что настройки разных версий могут отличаться. Соответственно созданный и сохраненный на ПК файл .backup может не сработать на новой прошивке, если он был предназначен для версий ниже, чем последняя поддерживаемая.

#### ПРИМЕЧАНИЕ!

Все операции рекомендуем производить через программу настройки Winbox (см. Управление роутером через программу Winbox).

#### 4.8.1. Обновление прошивки роутера на новую версию

- <span id="page-19-0"></span>1. Скачайте с сайта www.teleofis.ru последнюю поддерживаемую нашей компанией версию прошивки - файл с расширением .npk. Скачать файл прошивки можно также с официального сайта MikroTik: http://www.mikrotik.com/download
- 2. В программе Winbox откройте меню Files и мышью перетащите в список (File List) скачанный файл прошивки (Рис. 23).

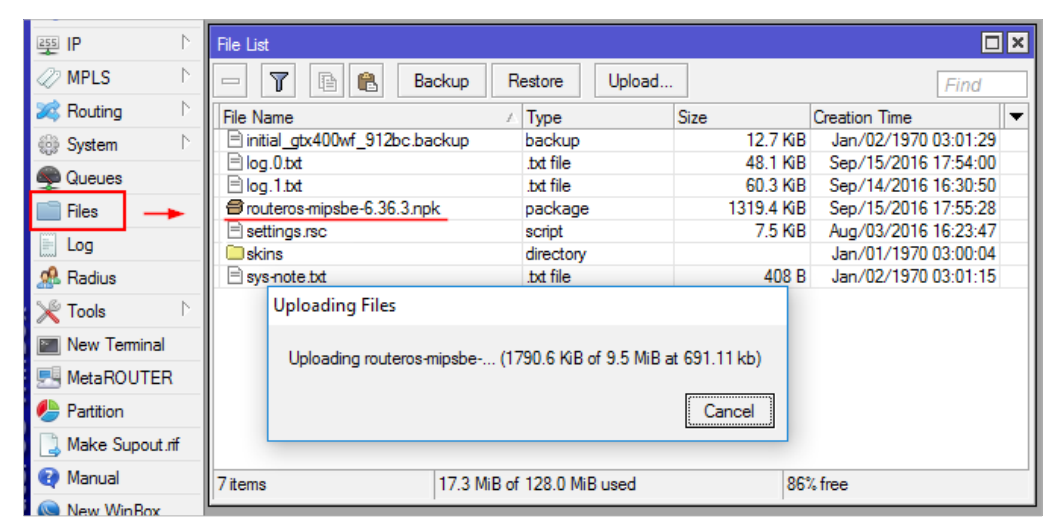

Рис. 23. Загрузка новой версии прошивки в роутер.

<span id="page-19-2"></span>3. Перезагрузите роутер через меню System → Reboot, в результате чего устройство самостоятельно обновится на новую прошивку.

Выполнить перезагрузку можно также через консоль: /system reboot

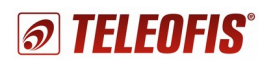

#### <span id="page-20-1"></span>**4.8.2. Возврат на предыдущую версию прошивки**

Если на вашем роутере установлена прошивка новее той, которая указана у нас на сайте, вам необходимо вернуться на поддерживаемую версию прошивки. Стандартный способ перепрошивки, указанный в разделе 4.8.1, в данном случае не сработает — для возврата на старую версию необходимо использовать команду **Downgrade**.

- 1. Скачайте нужный файл прошивки с нашего сайта.
- 2. В программе **Winbox** откройте меню **Files** и мышью перетащите в список (File List) скачанный файл прошивки.
- 3. Зайдите в меню **System → Packages** и нажмите кнопку **Downgrade**. В появившемся окне подтверждения нажмите **Yes** [\(Рис. 24\)](#page-20-3).

Подать команду Downgrade можно также через консоль:

```
/system package downgrade
```
В ответ на запрос **Router will be rebooted. Continue? [y/N]** нажмите **Y**.

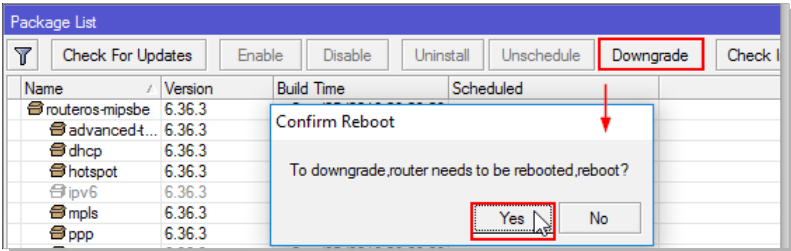

<span id="page-20-3"></span>*Рис. 24. Возврат на более раннюю версию прошивки (Downgrade).*

#### **ВНИМАНИЕ!**

• При возврате на предыдущую версию прошивки файл настроек по умолчанию может не подойти. В этом случае часть настроек придётся выполнять вручную.

## **4.9. Проверка версии загрузчика (bootloader)**

<span id="page-20-0"></span>1. Зайдите в меню **System → Routerboard.** В открывшемся окне сравните пункты **Current Firmware** и **Upgrade Firmware**. Если они совпадают, значит загрузчик обновился вместе с основной прошивкой [\(Рис. 25\)](#page-20-2).

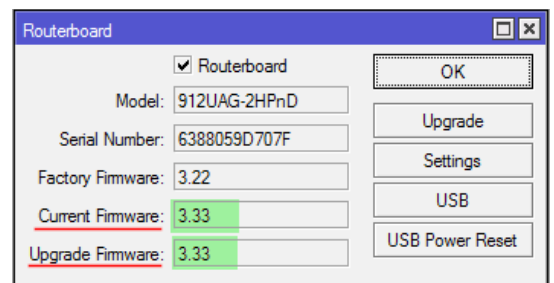

<span id="page-20-2"></span>*Рис. 25. Проверка версии загрузчика.*

2. Если версия **Current Firmware** меньше, чем **Upgrade Firmware**, нажмите кнопку **Upgrade**, а затем перезагрузите роутер через меню **System→ Reboot**.

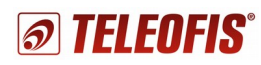

# <span id="page-21-1"></span><span id="page-21-0"></span>**Приложение 1. Технические характеристики**

*Таблица 7.*

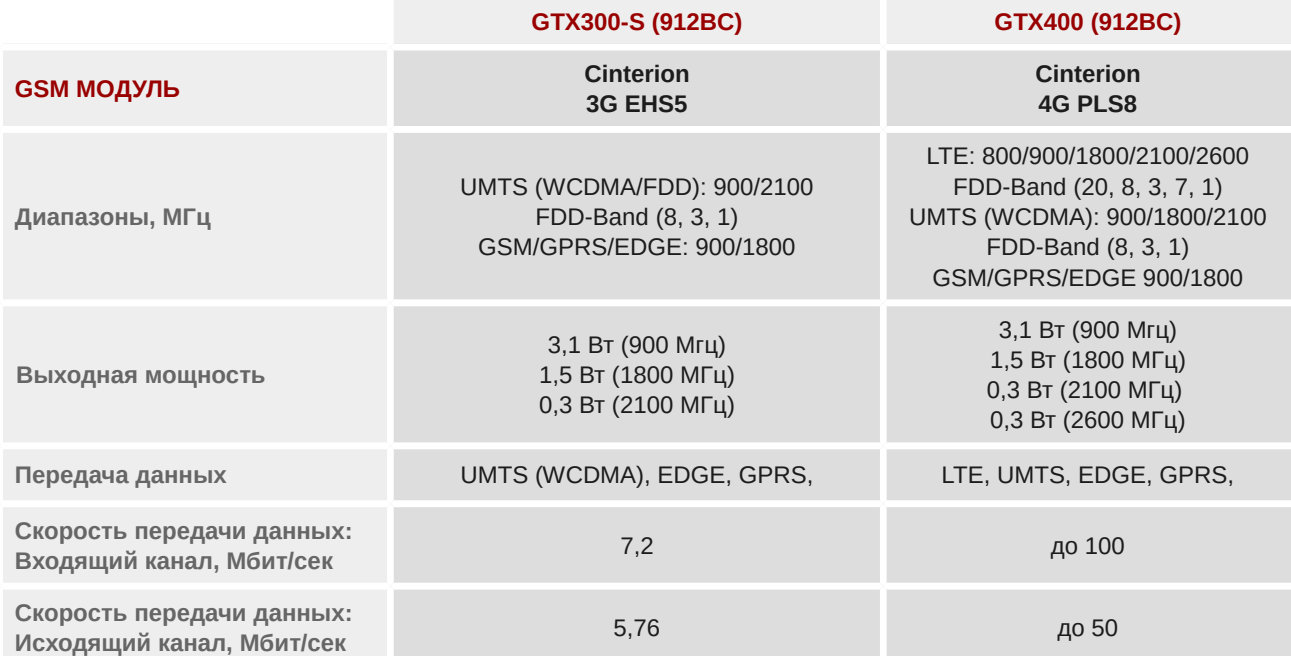

#### **ПАРАМЕТРЫ АППАРАТНОЙ ПЛАТФОРМЫ**

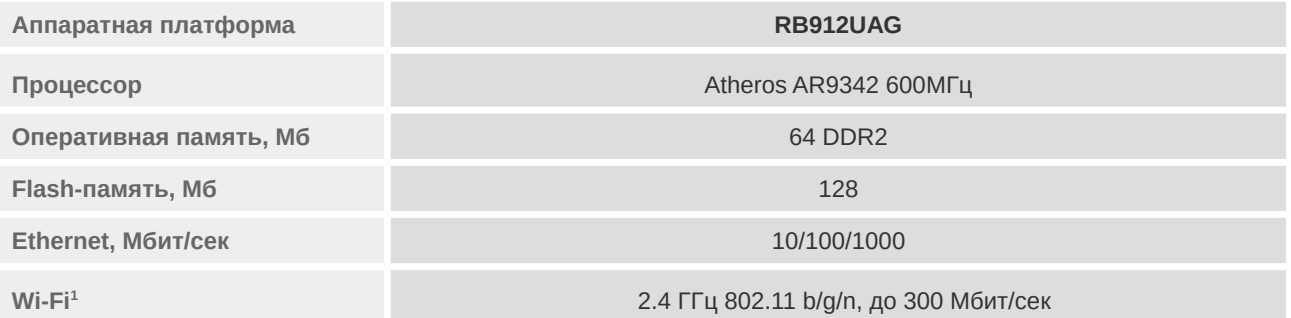

#### **ПИТАНИЕ**

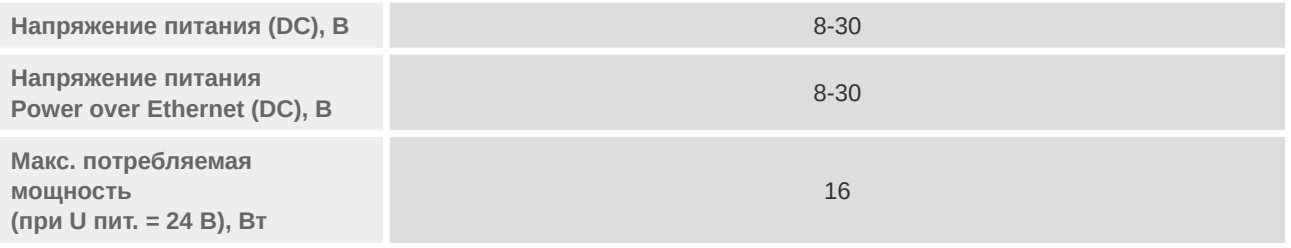

#### **РАЗЪЁМЫ И ИНТЕРФЕЙСЫ**

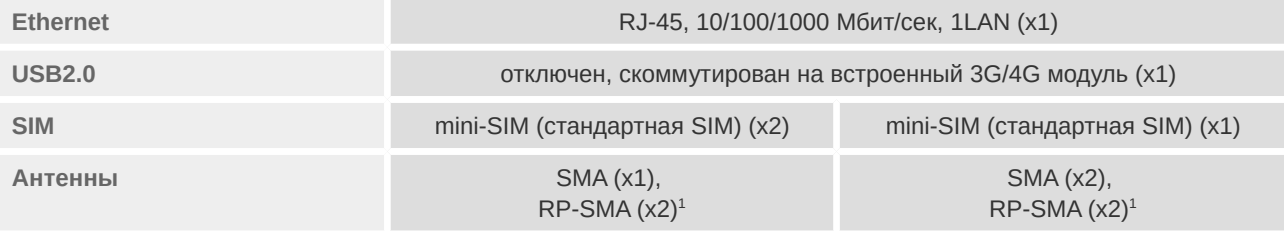

*Глава 4. Конфигурация параметров* 22

*4.9. Проверка версии загрузчика (bootloader)*

#### **ПАРАМЕТРЫ БЕСПРОВОДНОЙ СЕТИ**

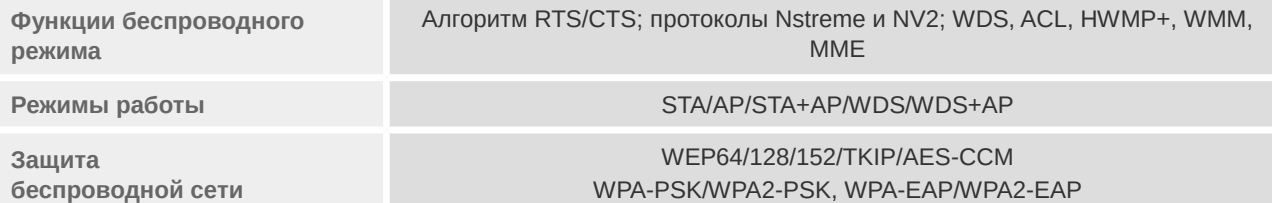

#### **ПАРАМЕТРЫ ОПЕРАЦИОННОЙ СИСТЕМЫ[2](#page-22-0)**

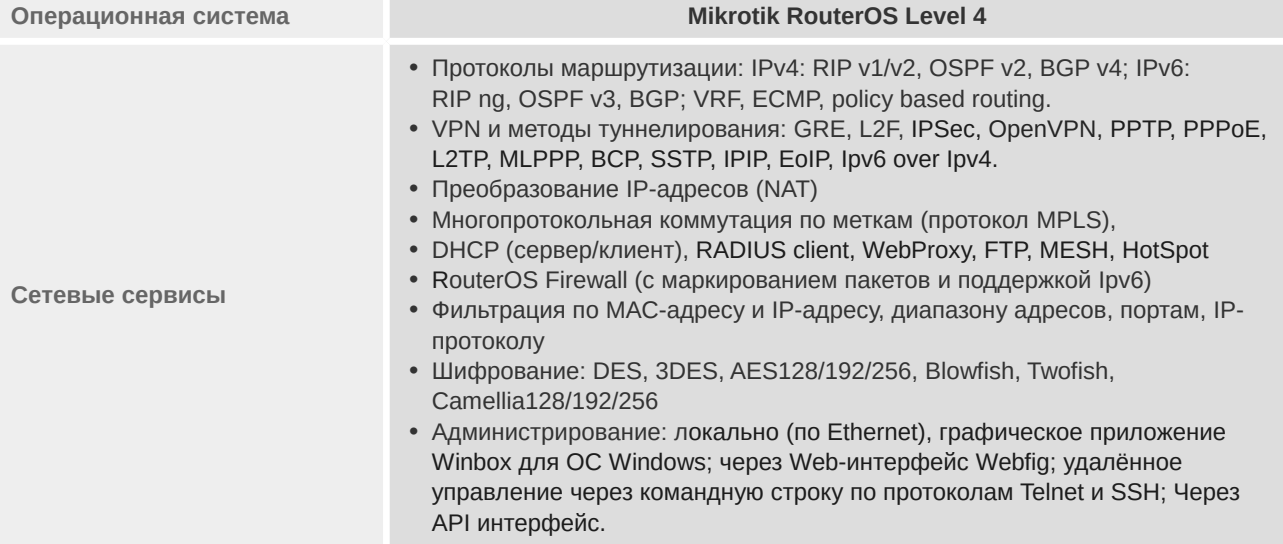

#### **ОБЩИЕ ХАРАКТЕРИСТИКИ**

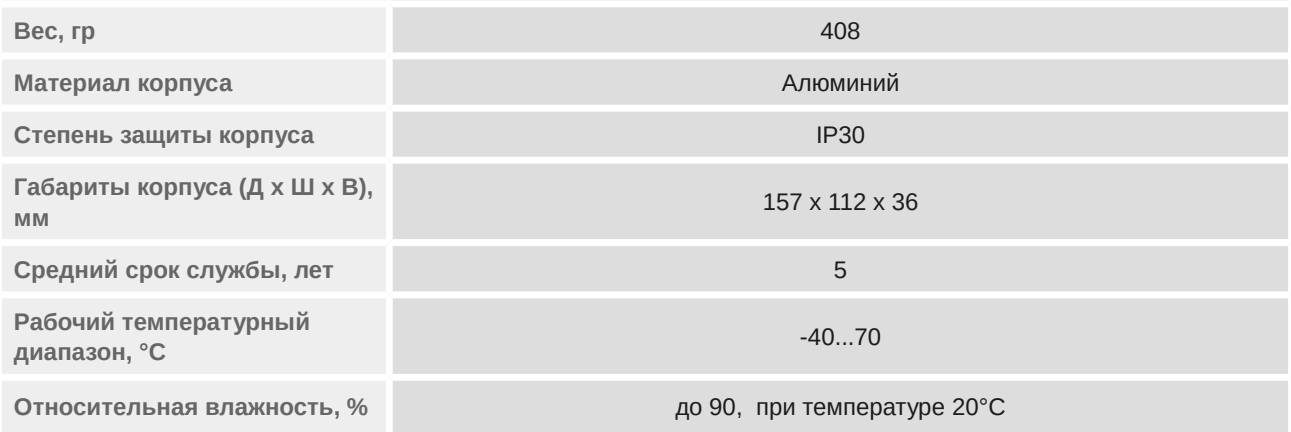

Техническая поддержка доступна по телефонам в Москве: 8-800-200-58-95, (495) 950-58-95 и e-mail support@teleofis.ru **ОАО «Телеофис»**

<span id="page-22-0"></span>2 Подробная документация по RouterOS находится по адресу:<http://wiki.mikrotik.com/wiki/Manual:TOC>